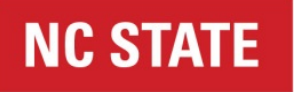

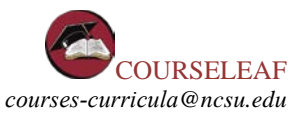

# **Approving a Course in CIM – Quick Guide**

### **Overview**

The steps involved in approving a new course include:

- 1. Receiving a notification that there is a course waiting for your approval.
- 2. Accessing CIM
- 3. Logging into CIM
- 4. Selecting the course to be reviewed
- 5. Reviewing the course proposal
- 6. Approving the course proposal

### **Step 1: Notification**

The CIM software automatically sends an email message to the next approver in the workflow.  $^1$  You will receive an email notice that looks something like this:

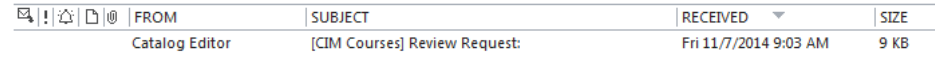

### **Step 2: Accessing CIM**

In most email systems you can simply click the link in the message to open a browser and access the CIM approve page. However, if your email system defaults to plain text the link will not be active. In this situation you will need to copy the link and paste it into the address field of a browser.

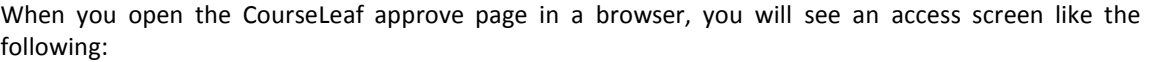

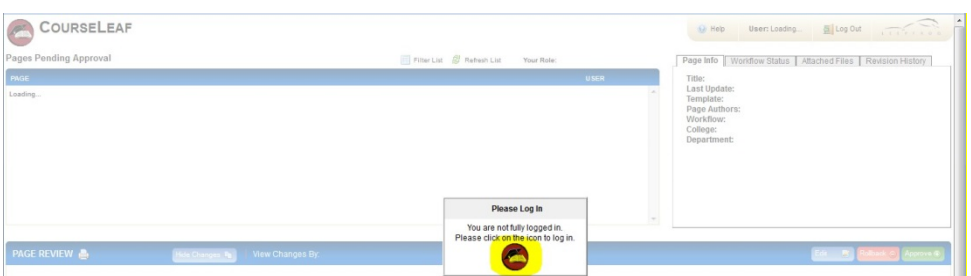

The CourseLeaf page is shown in the background, but you cannot access the page until you log in. Click the circular icon in the Please Log In box (highlighted in yellow in the image above) to log in.

#### **Step 3: Logging Into CIM**

A log in dialog box will open (shown in the next figure). Use your NCSU Unity ID and password to access CourseLeaf.

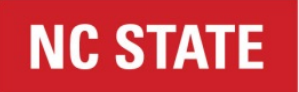

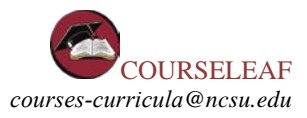

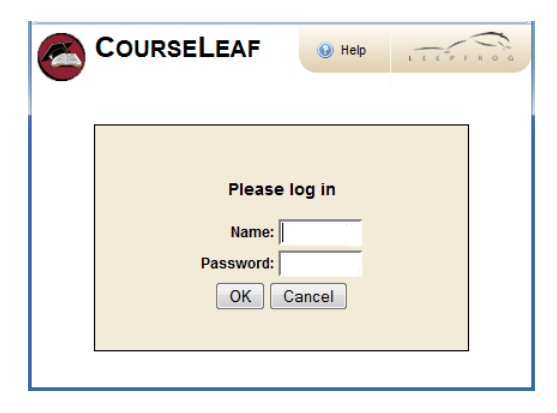

# **Step 4: Selecting the Course to be Reviewed**

After logging into CIM you will see the approve page with your name-role automatically selected. Check the subject line of your e-mail to view which step/role currently holds the course in question, and select that role in the dropdown menu next to "Your Role."

*Please note: If you are checking for the named role, but your named role does not appear, there are no courses awaiting approval at that step/role. This may be because another individual in that role has approved the course to move forward – you can view any actions via the "Approval Path" on the right hand side of the selected course information.*

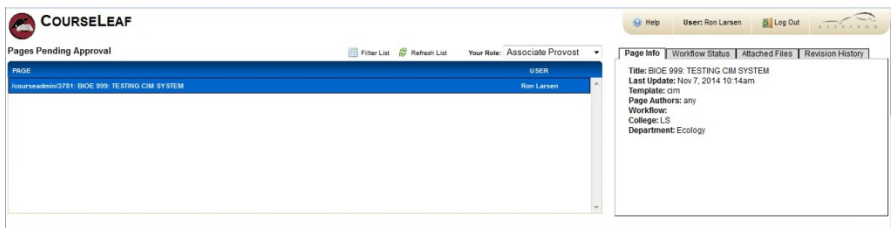

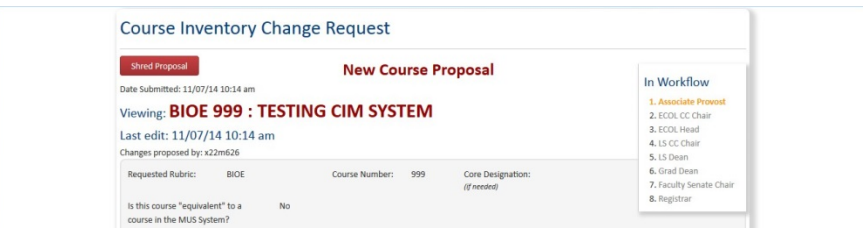

Since this is a large page, we'll look at several pieces individually.

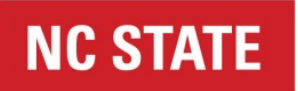

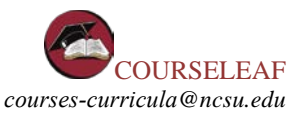

### List of Courses Awaiting Your Approval

At the top, left is a list of all of the courses currently awaiting approval. [This example shows a test course awaiting approval by the Associate Provost. When you access CIM it will take you to a page showing the courses awaiting your approval.]

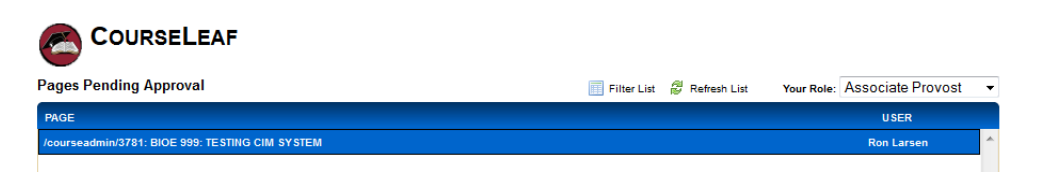

# **Step 5: Reviewing Course Proposals**

Detailed information on the highlighted course is shown at the bottom of the page, as a preview. [Since there is only one course listed in this example, it is also highlighted.] Only a small fraction of the course information is shown in the figure below.

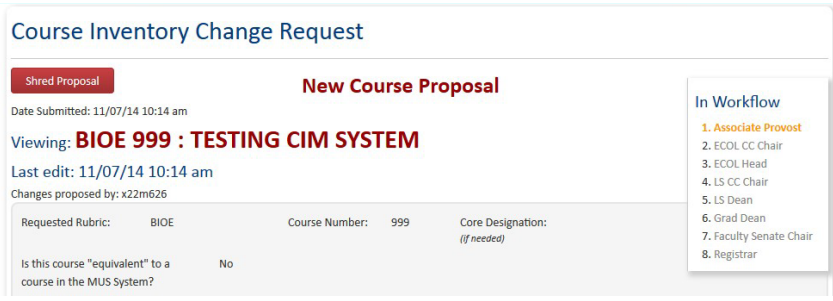

In many cases all of the information that you will want to see is provided in this preview. Attached materials such as the syllabus are not available in the preview. You can access attached materials from the CIM approve page using the Attached Files tab at the top right of the page.

#### Accessing Attached Files

The box at the top, right of the CIM approve page is a multi-paneled information display (shown in the following figure). One of the tabs provides access to all files attached to the course proposal. There should always be a syllabus attached to a new course proposal and for major course changes(not required for minor changes). There may also be information about the instructor (a CV is required if the intended instructor is not a tenuretrack faculty member), and other additional information can be uploaded if necessary.

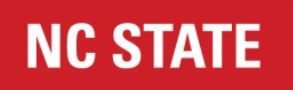

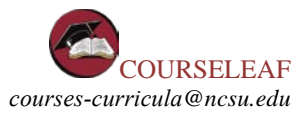

Page Info | Workflow Status | Attached Files | Revision History

**TESTING CIM.docx** 

In this example, a syllabus file named *TESTING CIM.docx* has been attached. If you click on the file name the file will be downloaded and opened on your computer.

#### Editing Course Proposals

In most cases approvers will not need to edit the course proposal, but it is possible. Use the Edit button underneath the information display to open the course proposal in a new window for editing.

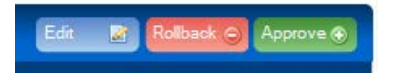

From the edit window you can access attached files. There is also a text field at the bottom of the form for reviewer's comments.

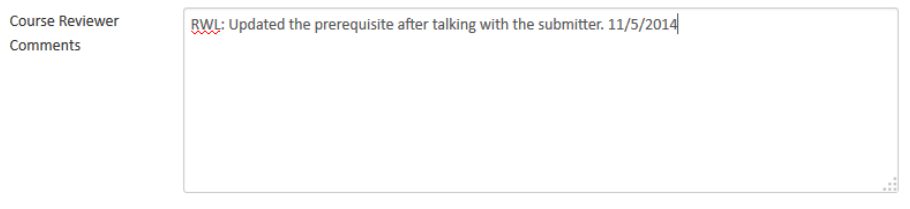

This field is used to document any changes made to the course proposal as it moves through the review process, or to add comments that you want other approvers to see. These comments remain with the course.

Use the Save Changes button to save any changes you have made to the proposal, including any added comments.

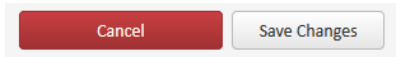

*Note: The Rollback button (shown above) sends the proposal all the way back to the selected role and erases any approvals between the current role and the rollback receiver. The NCSU review process allows approvers to contact the submitter to discuss potential proposal updates, and then allows approvers to add information to the proposal without sending the proposal back to the beginning of the workflow. The Rollback button is rarely used.* 

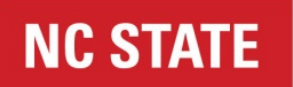

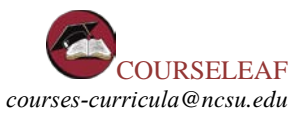

# **Step 6: Approving Course Proposals**

Once you are OK with the course proposal, you approve the proposal simply by clicking the Approve button on the CIM approve page.

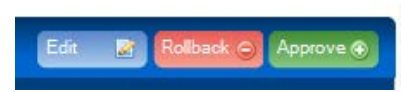

This completes your review process and moves the proposal on to the next approver in the workflow.

If you have questions about CIM, please email c[ourses-curricula](mailto:courses-curricula@ncsu.edu)@ncsu.edu .